# **CRYSTAL: RUNNING A CRYSTAL REPORT**

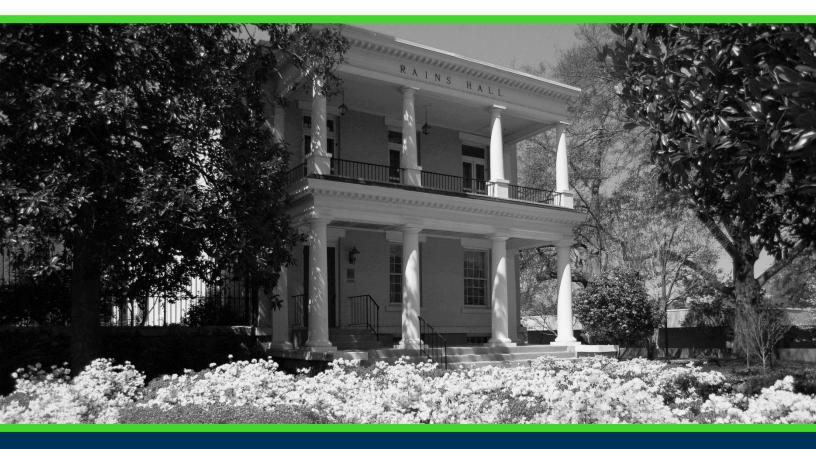

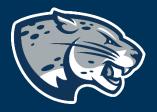

# OFFICE OF THE REGISTRAR USER INSTRUCTIONS

## **TABLE OF CONTENTS**

| INSTRUCTIONS | 2 |
|--------------|---|
| CONTACT      | 4 |

## **CRYSTAL: RUNNING A CRYSTAL REPORT**

#### **INSTRUCTIONS**

1. Log into Crystal using your Augusta University credentials and LDAP Authentication. <u>https://crystal.augusta.edu/BOE/BI</u>

|              | Iformation, and click "Log On". Your account information, contact your system | 1 |
|--------------|-------------------------------------------------------------------------------|---|
|              |                                                                               |   |
| Syste        | AU-SAPBI-PRD:6400                                                             |   |
| User Nar     | ne:                                                                           |   |
| Passwo       | ord:                                                                          |   |
| Authenticati | on: LDAP 🔻                                                                    |   |
|              |                                                                               |   |
|              | Log On                                                                        |   |

- 2. By default, you will be taken to the "Home" page.
- 3. Find the appropriate report using one of the two methods below:

| Follow the step below if you know the report number you would like to run:    |  |  |  |  |  |
|-------------------------------------------------------------------------------|--|--|--|--|--|
| 1. Use the top right menu to search the full report title. EX: WSCXXXX        |  |  |  |  |  |
| Applications ▼ Preferences Help menu ▼   Log off wscXXXX                      |  |  |  |  |  |
| Follow the steps below if you do not know the report number you would like to |  |  |  |  |  |
| run:                                                                          |  |  |  |  |  |
| 1. Use the top left menu to open "Documents"                                  |  |  |  |  |  |
| 2. Choose "Folders" from the bottom left menu.                                |  |  |  |  |  |
| Folders<br>Search                                                             |  |  |  |  |  |

#### **CRYSTAL: RUNNING A CRYSTAL REPORT**

3. Use the dropdown menu from "Public Folders" to open "Banner Reports" then "Consolidation (BNEWU) Prod" to show all folders and corresponding reports you are eligible to run.

| _       |                                               |
|---------|-----------------------------------------------|
| Home    | Documents                                     |
| View    | New      Organize      Send      More Actions |
| My Doc  | uments                                        |
| Folders |                                               |
| ÷       | Public Folders                                |
| ÷       | Banner Reports                                |
| (       | 🗄 🗀 Consolidation (BNEWU) Prod                |
|         |                                               |

- 4. Search through your provisioned access to find the report you wish to run by clicking the + or buttons on each folder.
- 4. Click the required report title to highlight the report listing blue.
- 5. Right click the highlighted report listing to open the report options.
- 6. Click "Schedule" from the option list.

|   | View<br>View Latest Instance<br>Properties |   | 1  |
|---|--------------------------------------------|---|----|
|   | Schedule                                   |   |    |
|   | Mobile Properties<br>History               |   |    |
|   | Categories                                 |   | 1  |
|   | Document Link                              |   | ;1 |
|   | Organize                                   | > | ;1 |
|   | Send                                       | > | ;  |
|   | Details                                    |   | đ  |
| _ | Details                                    |   |    |

7. Choose "Prompts" from the options in the left menu.

| Schedule |                         |  |  |
|----------|-------------------------|--|--|
|          | Instance Title          |  |  |
|          | Recurrence              |  |  |
|          | Prompts                 |  |  |
|          | Filters                 |  |  |
|          | Formats                 |  |  |
|          | Destinations            |  |  |
|          | Print Settings          |  |  |
|          | Events                  |  |  |
|          | Scheduling Server Group |  |  |
|          | Languages               |  |  |
|          |                         |  |  |

8. Choose "Edit Values" to update the parameters, as needed.

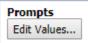

9. Once updated to the required parameters, click OK. The current window will close, and you will return to the "Prompts" menu.

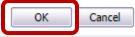

10. Click "Schedule" to run the report. This will open a new window with the report history listing.

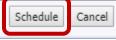

11. When the report is complete, the status will update to "Success".

| Instance Time 🔻       | Title        | Status  | Created By    |
|-----------------------|--------------|---------|---------------|
| Month Day, Year HH:MM | Report Title | Success | Your Username |

12. Click the "Instance Time" of the report to open the output.

| Instance Time 🔻       | Title        | Status  | Created By    |  |
|-----------------------|--------------|---------|---------------|--|
| Month Day, Year HH:MM | Report Title | Success | Your Username |  |

#### CONTACT

If you have any additional questions, please contact our office at <u>banneraccess@augusta.edu</u>.